This manual describes how to install the hardware and how to configure the setting:

- the computer microphone, co mputer h eadphone/ speaker or computer headset

Please assemble the following items before installation: - the AX-14 USB Audio Adapter ;

## System requirements

Check whether the computer on which you want to install the adapter is equipped with the following system requirements: - Pentium 200 or higher

STEP 1: Connecting the adapter Connect the AX-14 to any USB port on your computer. You do not have to switch off the computer. USB-ports are 'hot swappable', meaning you don't have to restart Windows<br>every time you connect a new USB device.

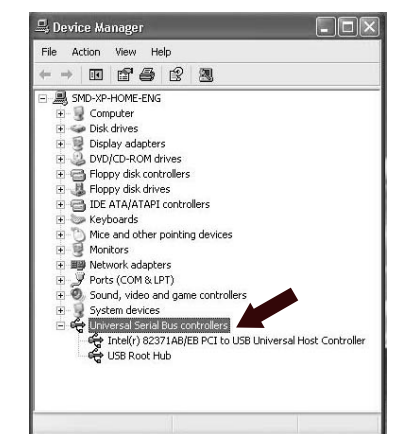

- 16MB RAM or more

- Windows 98SE / Me / 2000 / XP - Mac users - OS 9.1 or higher
- USB port

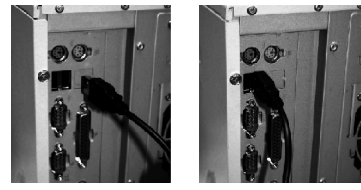

#### **Introduction**

## **Preparation**

#### IMPORTANT:

Before attempting to install the AX-14, your computer must have a working USB controller listed in the Windows Device Manager.

You must have Windows or Mac OS running and the adapter at hand. and your USB controller should be working correctly.

The AX-14 works with all applications that use the Audio for Windows format. Simply plug the AX-14 into the USB port, start the application and enjoy!

- $\bullet$  In the Windows98 Device Manager (My Computer, click on the right mouse-button, Properties, Device Manager Tab), no section with the name 'Universal serial bus controller' is visible.
- Check whether your BIOS enables the USB port.

1  $\sim$  2

USB driver will detect the audio a dapter as Theinstallations. Then next time you connect the AX-14, it will be detected automatically and can be used within a few seconds without restarting the computer. new hardware and make the appropriate

# **Installation of the hardware**

STEP 2: Connecting the computer headset to the AX-14

SETP 3: Sound properties settings

Double click "Sound and Audio Devices" icon. At Properties, make sure the "USB Audio Device" is selected in Sound Playback and Sound Recording setting.

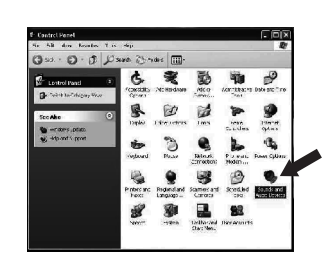

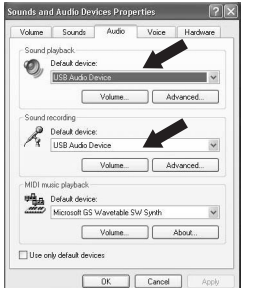

# **Frequently Asked Questions (FAQs) No USB Device**

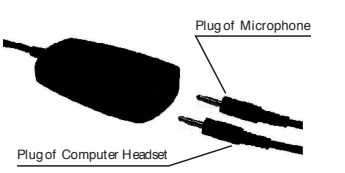

# **Installation of applications**

Example: My Windows98 Device Manager reports 'No USB device' even though I have a physical USB port.

> Or, give us a call at 800-722-0500, and begin experiencing the *Califone*<sup>®</sup> difference today!

# **ACCALIFONE** *Powerful Sound Presentation Solutions.*

## **No Audio**

My application doesn't produce any audio Check whether the USB Audio Device is selected as the current playback and recording device. (Start, Settings, Control Panel, Multimedia, Audio tab. In the playback and recording section, the USB Audio Device should be selected).

Reboot your computer, enter your BIOS setup and look for a text such as 'USB' function. Tt should now be enabled.

Congratulations on purchasing the *Califone* <sup>R</sup> AX-14.This new USB audio adapter is the most advanced way of playing and recording high quality audio easily on your PC or Mac computer.

#### **Other Califone Products**

If computer peripheral products are of interest, *Califone*<sup>®</sup> offers a complete line of multimedia headsets and headphones, desk top or computer mounted directional microphones, computer speakers and more.

\*Note to Lin\* drop in some line art of the AX-10, AX-11, AX-12, 2924AVPS, Cord Splitter, SA-68/70

Project "Intercept" Please contact us immediately if you experience any difficulties with your Califone<sup>®</sup> product. Our Project "Intercept" customer service program will repair or replace warranteed items. Contact us via phone 1-800-722-0500 or email

rilane@ califone.com.

Visit our website at www.califone.com to learn more about the complete line of Califone<sup>®</sup> products including: Public address systems, wireless microphone systems, group listening centers, boomboxes, DVD/CD/cassette recorders/players, cordless headphone systems and computer peripherals. We are proud of offering more than fifty-five years of Powerful Sound Presentation Solution™ for portable audio applications, with your satisfaction as our first priority.

Or, for more information, go to www.califone.com

**BACK COVER** 

# AX-14\\MANUAL(N030282)\\COVER

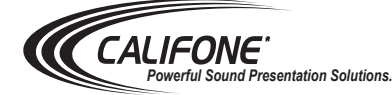

USB AUDIO ADAPTER AX-14

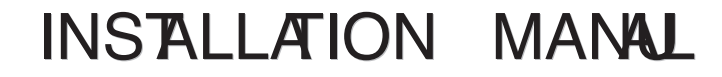

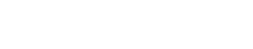

NOTE: This equipment has been tested and found to comply with the limits for a Class B digital device, pursuant to part 15 of the FCC harmful interference in a residential installation. This equipment generates, uses and can radiate radio frequency energy and, in not installed and used in accordance with the instructions, may cause harmful interference to radio communication. However , there is no guarantee that interference will not occur in a particular installation. If this equipment does cause harmful imterference to radio or television reception, which can be determined by turning the equipment off and on, the user is encouraged to try to correct the interference by one or more of the following measures: (1) Reorient or relocate the receiving antenna. (2) Increase the separation between theequipment and receiver . (3) Connect the equipment into an outlet on a circuit different from that to which the receiver is connected. (4) Consult the dealer or and experienced radio/TV technician for help.

# *For Mac Users:*

*Please follow belows to set your Mac computer. 1) Go in Control Panel 2) Then to Sound*

*3) Set USB Speaker out at Signal out and USB mic at Signal in.*